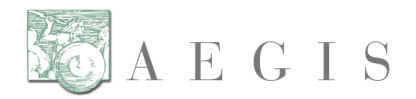

## **Organization Name: Date:**

### **DIL Setup Checklist:**

- **Register an account in DIL -** Refer to the DIL User Guide Section 2.0 for instructions on 'Participant Registration' [\(https://lab.dil.aegis.net/LabGUI/docs/DIL\\_User\\_Guide.pdf\)](https://lab.dil.aegis.net/LabGUI/docs/DIL_User_Guide.pdf).
- **Log into the DIL –** Refer to the DIL User Guide Section 2.0 'Log In' for instructions on logging in [\(https://lab.dil.aegis.net/LabGUI/docs/DIL\\_User\\_Guide.pdf\)](https://lab.dil.aegis.net/LabGUI/docs/DIL_User_Guide.pdf).
- **Download and install certificate from DIL** The DIL generates and manages its own set of certificates to connect to the DIL. You will need to create and download a DIL certificate to execute the Service Sets in the DIL. Please let CCHIT know if this will be a problem for your organization (email: [hie\\_everywhere@cchit.org\)](mailto:hie_everywhere@cchit.org). Refer to the DIL Installation of Certificate on a Gateway document for detailed instructions and information. [\(https://lab.dil.aegis.net/LabGUI/docs/Certificate\\_Install\\_Instructions.pdf\)](https://lab.dil.aegis.net/LabGUI/docs/Certificate_Install_Instructions.pdf)
- **Register Endpoints in DIL** Refer to Section 6 'Registering Endpoints using the DIL UI' in the DIL UDDI Registration Guide document [\(https://lab.dil.aegis.net/LabGUI/docs/DIL\\_UDDI\\_Guide.pdf\)](https://lab.dil.aegis.net/LabGUI/docs/DIL_UDDI_Guide.pdf). **NOTE:** Once you have completed registering the endpoints in the DIL GUI, make sure to contact the DIL Support team (email: DIL Support@aegis.net) for them to complete their steps before you're able to execute Responder Test Cases.
- **Obtain the DIL UDDI Connection Info file –** The UDDI Connection file contains the endpointsfor the DIL's RIs. To obtain the UDDI Connection file either Refer to Section 7 'Ensure Endpoints Registered Successfully' in the DIL UDDI Registration Guide document [\(https://lab.dil.aegis.net/LabGUI/docs/DIL\\_UDDI\\_Guide.pdf\)](https://lab.dil.aegis.net/LabGUI/docs/DIL_UDDI_Guide.pdf) or contacttheDIL Supportteam (email: [DIL\\_Support@aegis.net\)](mailto:DIL_Support@aegis.net) to obtain the UDDI Connection file as an email attachment to load into your test environment manually.

#### **Load Test Data Load Set into Test Environment –**

- a. *For 2010 Testing:* Please load Patients P-000000002 and P-000000010 and their filesfrom the Data Load Set 1 (DS: PRL-1). DS: PRL-1 includes the list of patients and their demographics, patient and document association, document metadata, and document files.
	- i. The folder that contains the document files that need to be loaded is called "HIE Certified Network RD Files – Applicant" within the zip file

# **eHealth Exchange**

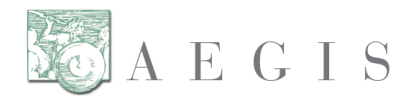

'HIE\_Certified\_Network\_Program\_Files-Applicant.zip'. Please load all of the files in the folder. The DS: PRL-1 describes which files belong to which patients on the 'Patient Mapping & Associations' tab.

- b. *For 2011 Testing:* Please load all of the Data Load Set 1 (DS: PRL-1). DS: PRL-1 includes the list of patients and their demographics, patient and document association, document metadata, and document files.
	- i. The folder that contains the document files that need to be loaded is called "HIE Certified Network RD Files – Applicant" within the zip file 'HIE\_Certified\_Network\_Program\_Files-Applicant.zip'. Please load all of the files in the folder. The DS: PRL-1 describes which files belong to which patients on the 'Patient Mapping & Associations' tab.
- **Enter in your Patient ID numbers for the patient correlation in the DIL** Refer to the DIL User Guide [\(https://lab.dil.aegis.net/LabGUI/docs/DIL\\_User\\_Guide.pdf\)](https://lab.dil.aegis.net/LabGUI/docs/DIL_User_Guide.pdf) for the 'Participant Info' section under Section 3.0 'Executing Test Cases'.
	- a. You do not have to create or enter in the patients that are in the DIL but are not within your Data Set. There are patients that have been pre-created in the DIL that will not be used for your system test and should be ignored.
	- b. Do not worry about the 'Manage Document Metadata' button next to the Participant Patient ID column. You do not have to enter in your Document Metadata for the Patients.
- **Verify connection between test environment & DIL -** Thisis most easily accomplished by executing the first PD (Patient Demographic) test case in the Smoke Test Service Set (TC: PD-I-0000.0 in SS: PRL-0000.0). You can also test this utilizing the DIL UDDI. Refer to section 7 'Ensure Endpoints Registered Successfully' in the DIL UDDI Registration Guide document (https://lab.dil.aegis.net/LabGUI/docs/DIL\_UDDI\_Guide.pdf). If you run into any issues or you have any questions, please work with the DIL Support Team (email: DIL Support@aegis.net).

**\*\*You should have practiced every test in the DIL that you will be executing for your OfficialTestingbeforeapplying(includingcompletingandsubmittingthis checklistfor the application)\*\***

#### **Naming conventions:**

- SS: Service Set
- TS: Test Scenario
- TC: Test Case
- PD: Patient Discovery
- QD: Query for Documents
- RD: Retrieve Documents
- MA: Messaging Platform and Authorization Framework
- PD, QD, RD followed by an "I" represents Initiator transactions; followed by an "R" refers to Responder transactions.
- DIL: Developers Integrated Lab Automated Lab for Testing